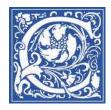

# JumpStart: MyMathLab

This JumpStart tipsheet is designed to help you get up to speed quickly on using MyMathLab for your classes. We will cover the following topics:

- Create your CourseCompass account ...... page 2

- Get the class roster from EagleLINKS ..... page 6
- Send Welcome Email (to students on class roster)..... page 8
- <u>Set up your Blackboard course site at Coppin</u> ...... page 9
- Navigating your Course Compass / MyMathLab ...... page 14
- <u>Gradebook</u> ...... page 18
- <u>Create an Announcement in CourseCompass</u> ...... page 23
- Send status update emails (to students based on grade) ...... page 24
- <u>Getting help</u> ..... page 27

At Coppin State University, our campus Course Management System is Blackboard. This is where instructors usually post the syllabus and homework assignments for students, hold online discussions asynchronously, and even hold synchronous online office hours.

The publisher of the textbook also has a Course Management System, CourseCompass, which contains a rich array of resources for students and instructors to use, including MyMathLab, an online multimedia textbook, online homework and quizzes, and more.

To facilitate the success of students in DVMT 108, we will make use of the oncampus Blackboard system as a portal, or gateway, to the CourseCompass materials.

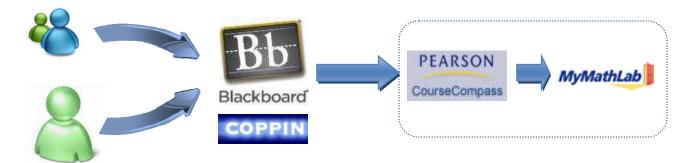

Students and Faculty login to Coppin's Blackboard, go into their DVMT 108 course site, then click the link to access Pearson's CourseCompass, then go into their MyMathLab DVMT 108 course site.

## Create your CourseCompass account

CourseCompass is an online learning environment created by the textbook publisher. It includes an electronic version of the textbook, with many multimedia resources to help students learn math and be successful.

If you have never used CourseCompass (MyMathLab) before, you will need to create an account.

1. First -- get an instructor code from the DVMT coordinator. This will be a heavy cardboard packet, "MyMathLab Instructor Access Kit."

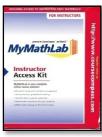

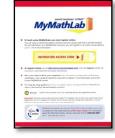

Access Kit

Inside the Access Kit

- 2. Open the Access Kit package and pull the tab to reveal the Instructor Access Code.
- 3. On your computer, open a web browser (such as Internet Explorer).
- 4. Go to the website: <u>http://coursecompass.com</u>

| 🕖 💌 🔊 http://coursecompass.com | N/                                                                                                    | <ul> <li>Hereit And Annual Annual</li></ul> | ρ.          |
|--------------------------------|----------------------------------------------------------------------------------------------------|----------------------------------------------------------------------------------------------------|-------------|
| Edit View Favorites Tools Hel  | p                                                                                                    |                                                                                                    |             |
| avorites 🏀 CourseCompass       |                                                                                                    | 🛅 🔻 🔝 👻 🖶 👻 Page 👻 Safety 🕶                                                                                                    | Tools • 🔞 • |
| CourseCom                      | <b>1855™</b>                                                                                                    | PEAR                                                                                                    | ION         |
| Gateway To Your Online Colle   | re Courses                                                                                                    |                                                                                                    |             |
|                                | Perion MyLabin LoureCorpass are poverful futuroil and assessments, outson-built<br>and automatic grading. Read more        | exercises, Returning Users:                                                                                                    | 2           |
| 6 BA                           | Access the World of Online Learning from M<br>Connect to al your Pearson courses and resources from a single,<br>Read more |                                                                                                    |             |

- 5. On the right side, click the **Register** link under Educators
- 6. Read the License Agreement and Privacy Policy, then scroll to the bottom of the web page and click **|** Accept.
- 7. If you are not certain whether you have already created a CourseCompass account, you can click the Not Sure option, and enter your email address.

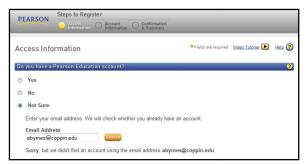

If the web page displays, "Sorry, but we didn't find an account using the email address..." then continue with the steps below to create an account.

8. To create a new account, select **No** in response to the question "Do you have a Pearson Education account"

| PE | ARSON       | Steps to Regis                                           | Account Information | Confirmati<br>& Summar |                                                          | _                  | _       |
|----|-------------|----------------------------------------------------------|---------------------|------------------------|----------------------------------------------------------|--------------------|---------|
| Ac | cess Info   | rmation                                                  |                     |                        | * Fields are required                                    | Video Tutorial 🕨   | Help 🕐  |
| Do | you have a  | Pearson Educat                                           | ion account?        |                        |                                                          |                    | ?       |
| Ø  | Yes         |                                                          |                     |                        |                                                          |                    |         |
| ۲  | No          |                                                          |                     |                        |                                                          |                    |         |
|    | *Create a l | ogin Name                                                |                     |                        | Create a login name and pas<br>that is easy to remember. | ssword. Choose sor | mething |
|    |             | led that you use your<br>See acceptable chan             |                     | ist be at least        |                                                          |                    |         |
|    | *Create a I | Password                                                 |                     |                        | Your password cannot be th<br>name.                      | e same as your log | in      |
|    |             | ord. It must be at least<br>ar. <u>See acceptable ch</u> |                     | t least one letter     |                                                          |                    |         |
|    | *Re-type ye | our Password                                             |                     |                        |                                                          |                    |         |

- 9. Type your Coppin email address as you login name. (for example: abyrnes@coppin.edu)
- 10. Type a password.
- 11. Enter the Access Code from the MyMathLab instructor access kit
- 12. Click Next
- 13. Fill in the Account Information (first name, last name, etc)
- 14. Click Next.
- 15. You will see your Confirmation & Summary page. We recommend that you print this and save in your notebook with your DVMT materials.

## Log in to CourseCompass

- 1. Open a web browser such as Internet Explorer.
- 2. Go to the Course Compass website: http://coursecompass.com

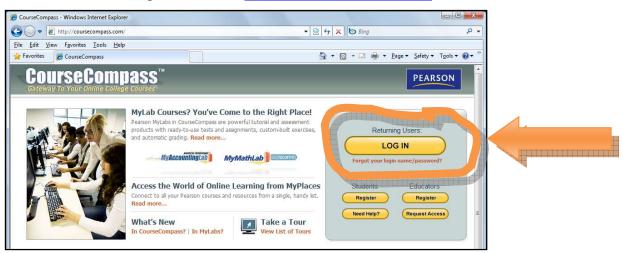

- 3. Click LOG IN.
- 4. In the **Username** field, type your Coppin email address).
- 5. Type your password in the **Password** field.
- 6. Click LOG IN.

## Create your CourseCompass course site (copy Coordinator's course)

To get started, you will first need to create your course site. You will copy the Coordinator's course site, which has already set up the homework, quizzes, and other features to help you get started quickly.

1. Click the Create/Copy Course button.

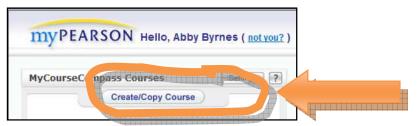

2. Select Copy a course, then select Copy Another Instructor's course.

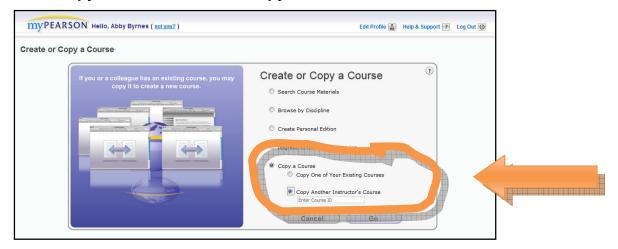

3. In the Enter Course ID field, type one of the following codes for Spring 2010:

If you are teaching **DVMT 108**, type:

If you are teaching **DVMT 109**, type:

shaw41794

Shaw58272

- 4. Click **Go**.
- 5. Confirm that all course components are checked, then click **Continue**.

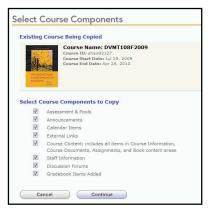

6. In the Course Name field, enter the subject and section, in the format

### DVMT108 - sec 001 - Spring 2010

| e Information                                                                                                    |
|----------------------------------------------------------------------------------------------------|
| Being Copied                                                                                                    |
| Course Name: DVMT108F2009<br>Course ID: shaw92127<br>Course Start Date: Jul 29, 2009<br>Course End Date: Apr 25, 2010 |
| Name DVMT108 - sec 001<br>(111 characters remaining)                                                                  |
|                                                                                                    |

Scroll down to the bottom of the web page and click Create Course Now.
 You will see the Confirmation - Request Received page.

| Confirmation - Request Received                                                                                                    |
|----------------------------------------------------------------------------------------------------|
| Your Course Name: DVMT108 - sec 001                                                                                                    |
| Your Course ID: byrnes72848                                                                                                    |
| After your course has been created, send this to your studer                                                                                            |
| Other Course Information                                                                                                    |
| Your Course Creation Date is Aug 07, 2009                                                                                                    |
| Vour Course End Date is May 04, 2010                                                                                                    |
| Your Course Type is For Student Enrollment                                                                                                    |
| Courses with over 500 students may affect gradebook performance. If this occurs, contact your sales<br>representative.                                  |
| How will you know when the course is ready?                                                                                                    |
| You will receive an email from CourseCompass Support.                                                                                                   |
| The link to your new course on the myPearson page will become active (this link will be inactive and noted<br>with a clock icon while you are waiting). |
| Please <u>print this page</u> for your records.                                                                                                    |
| Back to myPearson Create or Copy Another Course Log Out                                                                                                 |

8. Write down the **CourselD**; you will need to give this to students in your class so that they can join your course. You may also want to **print this page** for your records.

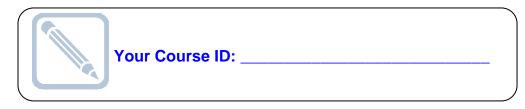

9. At the bottom of the page, click **Back to myPearson**.

When you course site is created, you will receive an email message... it usually takes just a few minutes.

If you are teaching more than one section, you can click **Create or Copy Another Course**, and repeat these steps.

## Get the class roster from EagleLINKS

Students register for Coppin courses in EagleLINKS. This is the official registrar's database of courses offered, class rosters, and grade. These steps will show you how to log in to EagleLINKS to get your class roster.

- 1. Open a web browser and log in to http://eaglelinks.coppin.edu
- 2. Click the EagleLINKS Sign In button.

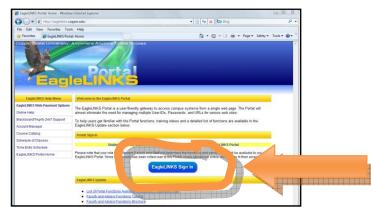

3. Type your Coppin username and password. Your Coppin username is usually your first initial and lastname (for example: abyrnes).

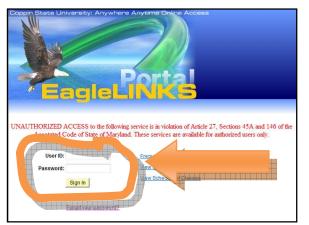

- 4. Click Sign In.
- 5. Click the Faculty Center link.

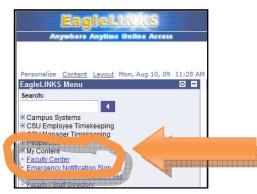

You will see a list of the classes that you are teaching.

| EagleLINKS Menu 🛛 🖌                                                                    |                                                                                                    | My Lin                                                      | ks Select One                |
|----------------------------------------------------------------------------------------|----------------------------------------------------------------------------------------------------|-------------------------------------------------------------|------------------------------|
| Search:                                                                                | Abby Byrnes                                                                                                    |                                                             |                              |
| Campus Systems Compus Systems                                                          | faculty center class search browse catalog                                                                                                    | faculty search                                              |                              |
| <ul> <li>CSU Employee</li> <li>Timekeeping</li> <li>CSU Manager Timekeeping</li> </ul> | Faculty Center                                                                                                    |                                                             |                              |
| PeopleSoft My Content                                                                  |                                                                                                    |                                                             |                              |
| Faculty Center     Emergency Notification Sign     Up     Access Employee Network      | My Exam Schedule<br>View My Advisees                                                                                                    |                                                             |                              |
| Files<br>Faculty / Staff Directory                                                     | Fall 2009   Coppin State University                                                                                                    |                                                             |                              |
| - Course Catalog                                                                       |                                                                                                    |                                                             |                              |
| Schedule of Classes     Take a Survey                                                  | Select display option:      O Show All Classes     O Show Enrolled Classes On                                                                                         | lγ                                                          |                              |
| - Schedule of Classes                                                                  | Select display option:      Show All Classes      Show Enrolled Classes On                                                                                            | -                                                           | ing Manageme                 |
| Schedule of Classes     Take a Survey     My Account Sign On     Change Password       | få Class Roster 🖉 Gradebook 🛱 Grade Ro                                                                                                    | -                                                           | ing Manageme                 |
| Schedule of Classes     Take a Survey     My Account Sign On     Change Password       | 👬 Class Roster 🖉 Gradebook 🛛 🛱 Grade Ro                                                                                                    | oster 😡 Learn                                               |                              |
| Schedule of Classes     Take a Survey     My Account Sign On     Change Password       | få Class Roster 🖉 Gradebook 🛱 Grade Ro                                                                                                    | oster Room<br>HEALTH &                                      | 2                            |
| Schedule of Classes     Take a Survey     My Account Sign On     Change Password       | Class Roster R Gradebook G Grade Ro<br>State University<br>Class Class Table Enrolling & Times<br>& Soux 460- INFO TECH IN SOWK 14 Sa 100AM - 1:30PM<br>150 (Lecture) | Room<br>HEALTH &<br>HUMAN<br>SERVICES RM<br>312<br>HEALTH & | Class Dates<br>Aug 31, 2009- |

6. Click the Class Roster icon a next to the class.

You will see the Class Roster.

| Class Roster                                      |          |             |                                                                  |                          |                                       |                                                                                             |             |                 |  |
|---------------------------------------------------|----------|-------------|------------------------------------------------------------------|--------------------------|---------------------------------------|---------------------------------------------------------------------------------------------|-------------|-----------------|--|
| SOWK 460 - 150 INFO TECH IN SOWK                  |          |             |                                                                  |                          |                                       |                                                                                             |             |                 |  |
| Lec                                               | ture (8  | 812)        |                                                                  |                          |                                       |                                                                                             |             |                 |  |
| Fall                                              | 2009     | Regular Aca | demic Session   Coppin                                           | State Univer             | rsity   U                             | ndergraduate                                                                                |             |                 |  |
|                                                   | Meetina  | Information |                                                                  |                          |                                       | -                                                                                           |             |                 |  |
|                                                   | ys & Tin |             | Room                                                             |                          |                                       | Instructor                                                                                  | Meeting D   | ates            |  |
|                                                   |          | M - 1:30PM  | HEALTH & HUMAN SE                                                | RVICES RM                | 312                                   | Abby Byrnes                                                                                 | -           | 9 - 12/11/2009  |  |
| Er                                                | nrolled  | Students    | Enrolled Students Customize   Find   🖩 First 🗹 1-14 of 14 🕩 Last |                          |                                       |                                                                                             |             |                 |  |
| Retify TD Name Grade Units Program and Plan Lovel |          |             |                                                                  |                          |                                       |                                                                                             |             | of 14 🕑 Last    |  |
|                                                   | Notify   | ID          | Name                                                             | Curda                    |                                       |                                                                                             | st 🖪 1-14 ( |                 |  |
| 1                                                 |          | ID          | Name                                                             | Grade<br>Basis           | Units P                               |                                                                                             |             |                 |  |
| 1                                                 |          |             | Name                                                             | Grade<br>Basis           | Units P<br>3.00 S                     | rogram and Plan<br>ocial Work -<br>ocial Work/Pre-Social                                    |             | Level           |  |
|                                                   |          |             | di, Mari dista                                                   | Grade<br>Basis<br>Graded | Units P<br>3.00 S<br>3.00 S<br>3.00 S | rogram and Plan<br>ocial Work -<br>ocial Work/Pre-Social<br>/ork/Psychology<br>ocial Work - |             | Level<br>Senior |  |

7. Print this page and bring to the first class session.

# Send email to the enrolled students using the offical class roster in EagleLINKS

These steps will show you how to send email to <u>all</u> the students who are officially registered for your class, from your EagleLINKS class roster.

- 1. Scroll down to the bottom of the class roster web page.
- 2. Click the link **Notify Listed Students**.

| 10 | LIGHEDR.  | disc. Surgi Jonnali       | Graded | 3.00 | Social Work -<br>Social Work     | Junior    |
|----|-----------|---------------------------|--------|------|----------------------------------|-----------|
| 11 | 10807900  | CONTRACTOR DISTANCE       | Graded | 3.00 | Social Work -<br>Social Work     | Senior    |
| 12 | oneenje   | Strees Parce Forths       | Graded | 3.00 | Social Work -<br>Social Work     | Post-Bacc |
| 13 | 1137296   | Tand Burns, formula       | Graded | 3.00 | Social Work -<br>Pre-Social Work | Junior    |
| 14 | 100000746 | Stewarts Detailors Talant | Graded | 3.00 | Social Work -<br>Social Work     | Senior    |

- 3. Change the **Subject** field from "<from the desk of....>" to "Welcome to DVMT 108".
- 4. Type your email message in the Message Text field.

| end Notific                                                                                                    | ation                                                                                                    |     |
|----------------------------------------------------------------------------------------------------|----------------------------------------------------------------------------------------------------|-----|
| and the second second se | esses in the To, CC or BCC fields using a comma as a separator.<br>m Abby Byrnes                                                                                                    |     |
| From:                                                                                                    | abyrnes@coppin.edu                                                                                                    |     |
| To:                                                                                                    | abyrnes@coppin.edu                                                                                                    | 4 4 |
| CC:                                                                                                    |                                                                                                    | 4 4 |
| BCC:                                                                                                    | 24000@atudient.orggin.adu, ntilieciosal00@atudient.orggin.adu,<br>00umtaent00@atudient.orggin.adu, Enrogenal00@atudient.orggin.adu,<br>muutidaatun00@atudient.orggin.adu, Tuae00@atudient.orggin.adu,<br>Muutia: Tamusm00@atudient.orggin.adu, Amiliam00@atudient.orggin.adu,<br>Smithee00@atudient.orggin.adu, Thirmee00@atudient.orggin.adu,<br>aMultigd10@atudient.orggin.adu, Thirmee00@atudient.orggin.adu,<br>ERae000@@atudient.orggin.adu, Charae10@atudient.orggin.adu, | *   |
| Subject:                                                                                                    | <from abby="" byrnes="" desk="" of="" the=""></from>                                                                                                    |     |
| Message Text:                                                                                                    |                                                                                                    | *   |
|                                                                                                    |                                                                                                    | +   |
|                                                                                                    | SEND NOTIFICATION                                                                                                    |     |

The email message is sent to you; the students email addresses appear in the BCC (Blind Carbon Copy) field, which means that they will not see the names and email addresses of the other students in the class.

5. After you have typed your message, click the green **Send Notification** button at the bottom of the web page.

## Set up your Blackboard course site

Coppin State University automatically creates a Blackboard course site for every class that is officially offered each semester. Blackboard gets the list of courses, the instructors, and enrolled students from EagleLINKS. Many students are familiar with Blackboard from their other courses, so we will use it as a familiar starting point for them to access Course Compass. These steps will show you how to make your Blackboard course site available, and post your CourseCompass course ID code for students to use when they register their MyMathLab student code. We have already customized your Blackboard course site with a link to CourseCompass.

1. Open a web browser and log in to https://eaglebb.coppin.edu

| 🖉 Blackboard Academic Suite - Windows Internet Explorer                              |                                                                                                    |
|--------------------------------------------------------------------------------------|----------------------------------------------------------------------------------------------------|
| 🚱 🕤 👻 💷 http://eaglebb.coppin.edu/webapps/login/                                     | <ul> <li>✓ </li> <li>✓ </li></ul> |
| <u>F</u> ile <u>E</u> dit <u>V</u> iew F <u>a</u> vorites <u>T</u> ools <u>H</u> elp | Links »                                                                                                    |
| 😭 🏟 🛅 Blackboard Academic Suite 🏻 👘 🔻                                                | 🔊 🔹 🖶 \star 📴 <u>P</u> age 🕶 🎯 T <u>o</u> ols 🕶 🕢 🗖 🖏                                                                                                    |
|                                                                                      | *                                                                                                    |
| Welcome to Coppin State University's<br>BlackBoard Website                           | Have an Account? Login Here.                                                                                                    |
| BD Blackboard Website                                                                | Enter Network/EagleLinks<br>Username and Password                                                                                                    |
| Blackboard                                                                           | Username:                                                                                                    |
| Bidekbourd                                                                           | Password:                                                                                                    |
|                                                                                      | Forgot password?                                                                                                    |

- 2. In the **Username** field, type your Coppin network id (usually your first initial and last name, for example: abyrnes).
- 3. In the **Password** field, type your Coppin network password (the same one to log in to your Coppin email).
- 4. Click **Login**.

#### The Blackboard Interface

| 🖉 Blackboard Academic Suite - 1           | Windows Internet Explorer                                  |                  |                                                |             |                                                                                                    |
|-------------------------------------------|------------------------------------------------------------|------------------|------------------------------------------------|-------------|----------------------------------------------------------------------------------------------------|
| 🕝 🔾 👻 💷 http://eaglebl                    | o.coppin.edu/webapps/portal/frameset.jsp                   |                  | ✓ 4 × Live Search                              | P -         |                                                                                                    |
| <u>File Edit V</u> iew F <u>a</u> vorites | <u>T</u> ools <u>H</u> elp                                 |                  |                                                | Links »     |                                                                                                    |
| 🙀 🕸 🔯 Blackboard Aca                      | demic Suite                                                | 6                | 🕯 🔹 🐻 🔹 🖶 🔹 🔂 Page 🔹 🎯 T <u>o</u> ols 🔹        | • @• @ @    |                                                                                                    |
| COPPIN STATE UNIV                         |                                                            |                  |                                                |             |                                                                                                    |
|                                           | Coppin State University Cour                               | ses Google       | Search Scholar                                 |             |                                                                                                    |
| Welcome, Abby                             |                                                            |                  | Modify Content Mod                             | dify Layout |                                                                                                    |
| Tools                                     | Report Card                                                | - ⊗ ⊗            | My Courses                                     | 00          |                                                                                                    |
| & Announcements                           | Course                                                     | Grade            | Courses you are teaching:                      |             | Courses you                                                                                                    |
| Calendar                                  | 2084_COPPN_MATH_103_SEC101:<br>MATH 103 SEC101 Spring 2008 | ÷.               | Abby's Sandbox class site                      |             | are teaching                                                                                                    |
| tasks<br>Market View Grades               | 2084_COPPN_MATH_104_SEC001:<br>MATH 104 SEC001 Spring 2008 | 0%               | SOWK 460 sec 999     SOWK 460 SEC150 Fall 2008 |             |                                                                                                    |
| Send Email                                | BBTLT101: Blackboard101                                    | 0                | SOWK 460 SEC150 Fall2007 (unava                | nilable)    | topological context on the property of the property of the pro |
| State User Directory                      | Blackboard102: Blackboard 102                              | 0                | A SOWK 460 SEC150 Spring 2008                  |             |                                                                                                    |
| Address Book                              | IRBCommittee: IRB Committee                                | 0                | courses in which you are entoned.              |             |                                                                                                    |
| E Personal Information                    | Last Updated Sep :                                         | 2, 2008 10:26 AM | MATH 103 SEC101 Spring 2008                    |             | *                                                                                                    |
|                                           | My Announcements                                           | 0                | MATH 104 SEC001 Spring 2008                    |             |                                                                                                    |
|                                           |                                                            |                  | Courses in which you are a TA:                 | -           |                                                                                                    |
| Done                                      |                                                            | 🏹 😜 I            | nternet   Protected Mode: Off                  | 🔍 100% 💌    |                                                                                                    |

Even though Coppin automatically creates a Blackboard course site for all courses, the course sites are set up as "**unavailable**" so that the instructor can go in and set up the course site before the students come in to it. When you see the word **unavailable** after the course title, YOU as the instructor can click the course and go into the site and set it up, then make it **available** for students.

#### Your Blackboard course site

When you click the title of a course, you will go into the course site. Each course will initially have the same setup; you can customize each course site as you like.

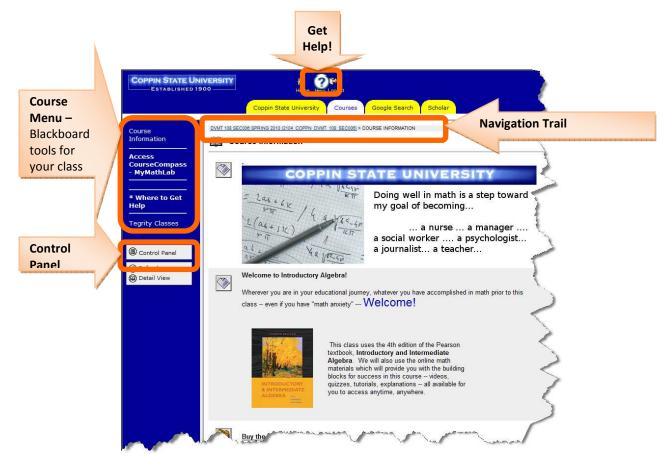

## Make your Blackboard course site available

If you are the instructor-of-record (according to the Registrar and EagleLINKS) for a course, you can log in to Blackboard and make the course "available" so that students can see it.

1. After you have logged in to Blackboard, go into the course site for your section of DVMT. Click the **Control Panel** link in the left side of the screen (beneath the usual Blackboard buttons like Assignments, Course Documents, Discussion Board).

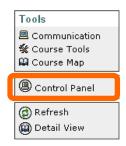

2. Click **Settings** in the lower left section under "Course Options."

| Content Areas                                         |                                                             | User Management                                          |                                                                               |
|-------------------------------------------------------|-------------------------------------------------------------|----------------------------------------------------------|-------------------------------------------------------------------------------|
| Course Information<br>Course Documents<br>Assignments | <u>External Links</u><br><u>Assignments</u><br><u>Books</u> | List / Modify Users<br>Create User<br>Batch Create Users | <u>Enroll User</u><br><u>Remove Users from Course</u><br><u>Manage Groups</u> |
| Course Tools                                          |                                                             | Assessment                                               |                                                                               |
| Announcements                                         | Digital Dropbox                                             | Test Manager                                             | Gradebook                                                                     |
| Course Calendar                                       | Glossary Manager                                            | Survey Manager                                           | Gradebook Views                                                               |
| Staff Information                                     | Messages                                                    | Pool Manager                                             | Performance Dashboard                                                         |
| Tasks                                                 | Course Objectives                                           | Course Statistics                                        | Early Warning System                                                          |
| Send Email                                            | SafeAssign                                                  |                                                          |                                                                               |
| Discussion Board                                      | Turnitin Assignments                                        | Help                                                     |                                                                               |
| Collaboration                                         | Turnitin Assignments by Groups                              | Support                                                  | Contact System Administrator                                                  |
|                                                       |                                                             | Manual                                                   | Quick Tutorials                                                               |
| Course Options                                        |                                                             |                                                          |                                                                               |
| Manage Course Menu                                    | Course Copy                                                 |                                                          |                                                                               |
| Course Design                                         | Import Course Cartridge                                     |                                                          |                                                                               |
|                                                       | Import Package                                              |                                                          |                                                                               |
| Settings                                              | Export Course                                               |                                                          |                                                                               |
|                                                       | Archive Course                                              |                                                          |                                                                               |

3. Click Course Availability

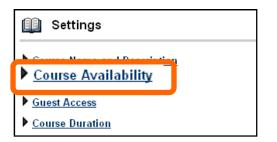

4. For the question Make this course available to users? select Yes

| Û | Course Availability                           |
|---|-----------------------------------------------|
| 0 | Set Availability                              |
|   | Make this course available to users?          |
|   | Make Course Available: ⊙ Yes ○ No             |
| 0 | Submit                                        |
|   | Click Submit to finish. Click Cancel to quit. |
|   | Cancel                                        |

- 5. Click **Submit**.
- 6. Click **OK**.

Students will now be able to see the Blackboard course site for your class.

## Add your Course ID to your Blackboard course site

Your students are most likely familiar with logging in to Coppin's Blackboard server to access their courses and online materials. We have already added a link in your Blackboard course site to direct students to the CourseCompass-MyMathLab website. You need to edit the information so that students have your unique Course ID code.

1. After you have logged in to Blackboard, go into the course site for your section of DVMT. Click the **Access CourseCompass-MyMathLab** link in the left side of the screen.

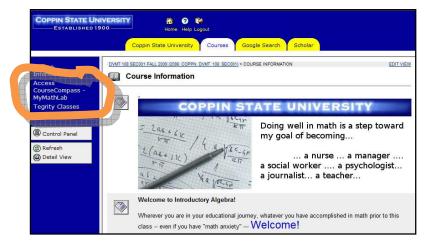

2. Click the **Edit View** link in the upper right.

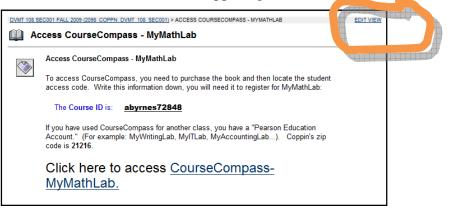

3. Click the Modify button next to the "Access CourseCompass - MyMathLab" item..

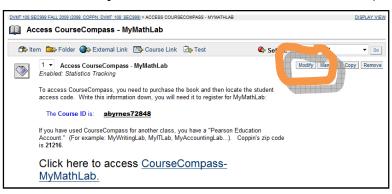

4. You will see an editing window with the text of the message. Locate the line "The Course ID is:" and change the Course ID to what you wrote down on page **5**.

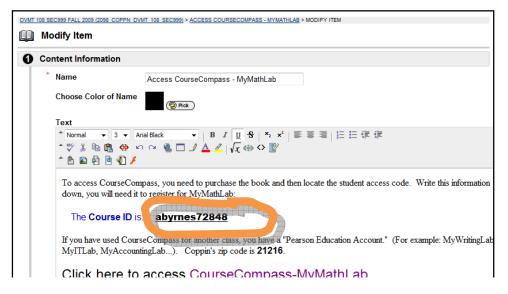

5. After you have edited the CourseID to be your unique CourseCompass course ID, scroll down to the bottom of the web page and click Submit.

| Θ | Options                                 |                                                          |                                                           |  |
|---|-----------------------------------------|----------------------------------------------------------|-----------------------------------------------------------|--|
|   | Make the content available              | 🖲 Yes 🔘 No                                               |                                                           |  |
|   | Track number of views                   | ◉Yes ⊙No                                                 |                                                           |  |
|   | Choose date and time restrictions       | □ Display After<br>Aug ▼ 10 ▼ 2009 ▼ ☑<br>01 ▼ 40 ▼ PM ▼ | □ Display Until<br>Aug • 10 • 2009 • 12<br>01 • 40 • PM • |  |
| 0 | Submit                                  |                                                          |                                                           |  |
|   | Click Submit to finish. Click Cancel to | o quit.                                                  |                                                           |  |
|   | * Required Field                        |                                                          | Cancel                                                    |  |

You will see a confirmation message that the change was successfully made.

6. Click **OK**.

# Navigating in CourseCompass / MyMathLab

CourseCompass / MyMathLab is where the students will do all of their work and spend most of their time. CourseCompass is similar to Blackboard, and MyMathLab refers to some of the components within CourseCompass. Many people use the two terms interchangeably.

- 1. If you are not already in myPearson / CourseCompass, open a web browser and log in to <a href="http://coursecompass.com">http://coursecompass.com</a>
- 2. Click the name of the course that you want to enter.

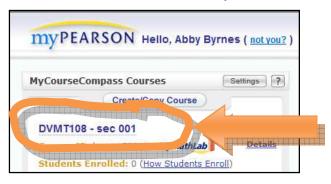

3. If you have used the Blackboard course management system, your CourseCompass site will look very familiar:

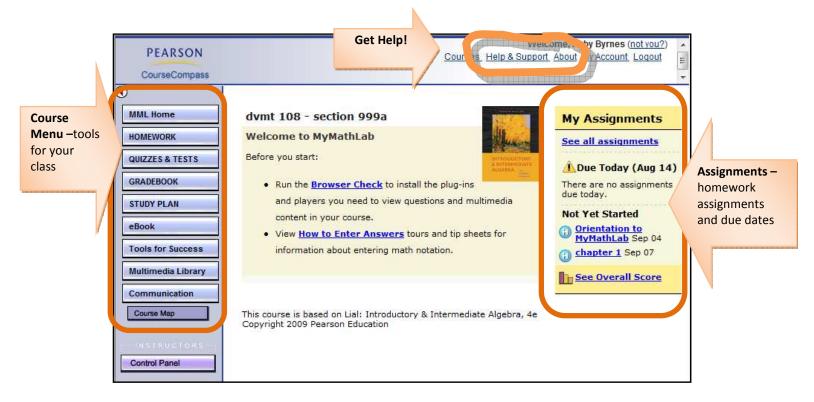

As the instructor, you will spend most of your time in the **Control Panel** (students do not have access to this).

## eBook - Online Textbook

Let's first look at the online, multimedia textbook.

1. Click the **eBook** link in the course menu on the left.

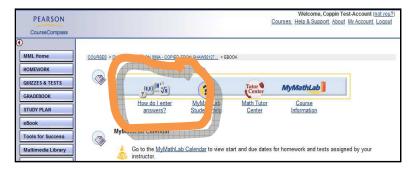

You will want your students to be very familiar with this, and comfortable with using it. Please take time to familiarize yourself with the links.

- 2. Click "**How do l enter answers?**" so that you will be familiar with how to enter answers for online homework and quizzes. A video will play, and demonstrate how to work in MyMathLab.
- 3. After the video finishes playing, you can close that window and return to the CourseCompass webpage shown above.
- 4. Now click **MyMathLab Student Help** to learn how to get help.
- 5. After you have read through the information about getting help, close that window and return to the CourseCompass webpage shown above.
- 6. Click the Math Tutor Center.

One of the benefits of MyMathLab is that students have free access to an online tutor, from 5pm to midnight.

- 7. After you have read through this information, close that window and return to the CourseCompass webpage shown above.
- 8. Click the **orientation questions** link next to the <sup>40</sup>/<sub>40</sub> yellow triangle for "MyMathLab Orientation Questions."

| Study Plan Overview                                                                                     |                   | Legend  ?                                          |            |                                                             |
|----------------------------------------------------------------------------------------------------|-------------------|----------------------------------------------------|------------|-------------------------------------------------------------|
| CHAPTER O: Orientation Que<br>Section 0.1: Answering Exer<br>Show All 🖋 Show What I N<br>All Objectives | cises Orientation | ×                                                  | Take       | a <b>Mastery</b><br>a sample test or an<br>ued test or quiz |
| Time Spent:                                                                                             | Total: 8          | Scored: 0                                          | Correct: 0 | Incorrect: 0                                                |
| Question 0.1<br>Question 0.1<br>Question 0.1                                                            | .4                | Question 0.1.2<br>Question 0.1.5<br>Question 0.1.8 |            | Question 0.1.3<br>Question 0.1.6                            |
|                                                                                                    |                   |                                                    |            | ОК                                                          |

A new window opens, with "Chapter O: Orientation Questions for Students."

9. Click the link for the first question, **Question 0.1.1**.

As the instructor, you are able to access and take any of the quizzes and do the homework problems.

You will want to become very comfortable with this interface. The next section will highlight the important features.

## Online homework and tests interface

There are many options to help you as you work through your homework online and take some tests and quizzes.

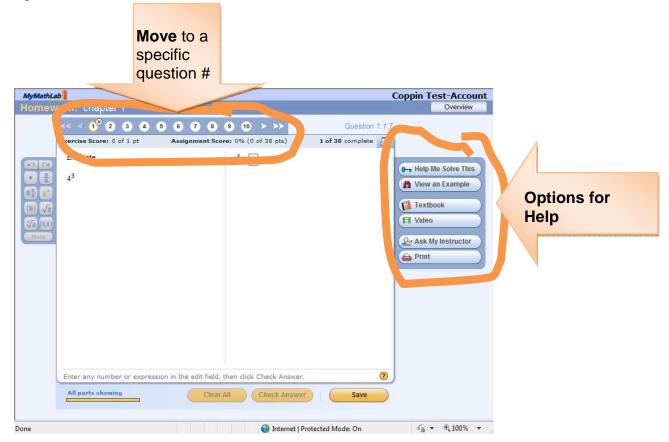

Be sure to take advantage of the **Options for Help** on the right:

**Help me Solve This** - will guide you step by step as YOU solve this problem. This is interactive - you will need to do some calculations as this walks you through the steps to solve the problem.

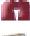

**View an Example** - will show you step by step how to solve this problem.

**Textbook** - will take you to the page in the textbook with the information on how to solve the problem.

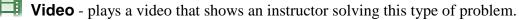

**Ask My Instructor** -- will allow you to send an email message to your instructor about the specific problem you are working on when you click the button.

#### The Control Panel

Let's first look at the Control Panel, the area where you as the instructor can set up the online homework assignments and grade student work.

1. On your course's page, click the **Control Panel** link in the course menu on the left.

The CourseCompass control panel will look familiar to you if you have used Blackboard. On the left are the Blackboard components: Content Areas, Course Tools, Course Options, and User Management. On the right is the MyMathLab area. Ignore and do not use the Assessment area - instead, use the links in MyMathLab.

| COURSES > DVMT108 - SEC 001 | > CONTROL PANEL             |                                                                                                    |
|-----------------------------|-----------------------------|----------------------------------------------------------------------------------------------------|
|                             | BYRNES72848: D              | VMT108 - sec 001 - Abby Byrnes (Instructor)                                                                                               |
|                             |                             |                                                                                                    |
| Content Areas               |                             | Assessment                                                                                                    |
| <u>eBook</u>                | External Links              | Assessment/Test Manager TestGen Manager                                                                                                   |
| Instructor Resources        | Browser Check               | Survey Manager Gradebook Views                                                                                                    |
| Assignments                 |                             | Pool Manager<br>Gradebook Downse Ntistig Use!                                                                                             |
| Course Tools                |                             | Gradebook BO NOL OSCI                                                                                                    |
| Announcements               | Collaboration               | MyMathLab                                                                                                    |
| Course Calendar             | Digital Dropbox             | Gradebook MML Announcement Manager                                                                                                    |
| Staff Information           | Glossary Manager            | Study Plan Manager Settings and Group Admin                                                                                               |
| Tasks                       | Messages                    | Homework/Test Manager Instructor Help                                                                                                    |
| Send Email                  | Create / Remove Course Home |                                                                                                    |
| Discussion Board            |                             | невр                                                                                                    |
|                             |                             | Support                                                                                                    |
| Course Options              |                             | CourseCompactor                                                                                                    |
| Manage Course Menu          | Blackboard!                 | MyMathLab                                                                                                    |
| Manage Tools                | DIACKDOALO!                 |                                                                                                    |
| User Management             |                             |                                                                                                    |
| List / Modify Users         |                             |                                                                                                    |
| Manage Groups               |                             |                                                                                                    |
|                             |                             |                                                                                                    |
|                             |                             | Powered by                                                                                                    |
|                             |                             | CourseCompass is basically<br>Blackboard!                                                                                                 |
|                             |                             | Blackboard                                                                                                    |
|                             | CourseCompass Blackboa      | ard Learning and Summary routed System™(Release 6) -€ 2.3.23                                                                              |
|                             | Copyright © 1997-2          | 2007 Blackboard Inc. Patents Pending. All rights reserved. <sup>1</sup><br>ormation can be found at <u>http://access.blackboard.com</u> . |
|                             |                             |                                                                                                    |

## Gradebook

From the Gradebook, you can access and grade the work that students have completed. You can also add homework assignments, create quizzes and tests, and more.

|                                         | Member: dvmt 108 - section                                                                                                  | 999a [1]                                                                     | ĸ                                  |                                                                                |
|-----------------------------------------|----------------------------------------------------------------------------------------------------|------------------------------------------------------------------------------|------------------------------------|--------------------------------------------------------------------------------|
| MyMathLab<br>Settings                   | Manage Course List Gradebook                                                                                                |                                                                              |                                    | Legend-                                                                        |
| Announcement Manager                    | Export Data V   1 Mar<br>More Gradebook Tools                                                                               | nage Incompletes   😨 Cha<br>👻                                                | ange Weights   🔼 Edit R            | oster                                                                          |
| HW & Test Manager<br>Study Plan Manager | Gradebook Views                                                                                                    |                                                                              |                                    |                                                                                |
| Gradebook<br>MyMathLab<br>Calendar      | All Assignments     Detailed assignment     results     Homework     Quizzes     Tests     Other     (Rename this category) | ▶ <u>Overview By Student</u><br>Student averages for<br>gradebook categories | Study Plan progress per<br>student | Performance by<br>Chapter<br>Overall class<br>performance for book<br>chapters |
|                                         | Class Roster All St<br>Test-Account, Coppin                                                                                 | udents <u>A-E F-3 K-0</u>                                                    | <u>P-T U-Z</u>                     |                                                                                |

#### Assign a homework set

1. Click the **HW & Test Manager** link on the left.

You will see several Homework assignments have already been created. However, none have been assigned -- notice that the column "Assigned" is blank. When a homework is assigned, you will see a green check mark in the Assignment column.

| MyMathLab                                                                                |              |                   |                                |          |          |          |                    | Help Support Browser Check<br>Byrnes 8/14/09 11:59 AM |
|------------------------------------------------------------------------------------------|--------------|-------------------|--------------------------------|----------|----------|----------|--------------------|-------------------------------------------------------|
| MyMathLab<br>Settings<br>Announcement Manager<br>HW & Test Manager<br>Study Plan Manager | Manage C     | ework<br>Assignme | t<br>/Test Manager —<br>ent ▼  |          |          | ~        | equisites          | Legend 🔂 🕐                                            |
| Gradebook<br>MyMathLab                                                                   | <u>Order</u> | <u>Ch.</u>        | Assignment<br>Name             | Category | Assigned | Start () | Due 🕖              | Actions                                               |
| <u>Calendar</u>                                                                          | 1            | 0                 | Orientation to<br>MyMathLab    | ()       |          | 08/13/09 | 09/04/09           | - Choose - 🔻 Go                                       |
|                                                                                          | 2            | 1, 2              | Week #1 On-Line<br>Assignement | 0        |          | 08/31/09 | 09/08/09<br>8:00am |                                                       |
|                                                                                          | 3            | 1                 | Week #2 On-Line<br>Assignment  |          |          | 08/31/09 | 09/04/09           | - Choose - 🔻 Go                                       |
|                                                                                          | 4            | 2                 | Week #3 On-Line<br>Assignment  | 0        |          | 08/31/09 |                    | - Choose - 🔻 Go                                       |
|                                                                                          | 5            | 2                 | Week # 4 On-Line<br>Homework   |          |          | 08/31/09 |                    | - Choose - 🔻 Go                                       |

2. Next to the first assignment, "Orientation to MyMathLab" click the "--Choose--" actions dropdown list and select **Assign**, then click **Go**.

You will see a <sup>\*\*</sup> green checkmark in the Assigned column. Students will now see this Assignment and be able to work on it.

### **Change assignment options - for the whole class**

You may decide to change an assignment for the whole class, or just for one student. For example, you may decide to give the entire class an extra day to work on a homework set. Follow these steps to change the assignment options for the whole class.

3. In the HW & Test Manager, click the "--Choose--" actions drop-down list and select **Settings** for Class, then click **Go**.

|                                             | work                     |                                            |                                   |                                     |              | -Legend-             |
|---------------------------------------------|--------------------------|--------------------------------------------|-----------------------------------|-------------------------------------|--------------|----------------------|
| 1) Start                                    | 2 Add/Remove Co          | ontent 30                                  | Choose Settings                   |                                     |              |                      |
| lame Orientat                               | ion to MyMathLab         |                                            |                                   |                                     |              |                      |
| Book Lial: Intr                             | roductory & Intermedia   | te Algebra, 4e                             |                                   |                                     |              |                      |
| Availability C                              | Options                  |                                            |                                   |                                     |              |                      |
| Availa                                      | ble 8/13/2009            | 12:00 AM                                   | Current course:<br>Time zone: (GM | s time: 2:14pm<br>1T-05:00) Eastern | Time (US & ( | Canada) <u>Chang</u> |
| Due                                         | 9/4/2009                 | 11:59 PM 🎯                                 |                                   |                                     |              |                      |
| 🔽 Allow                                     | v students to continue t | o work and change s                        | core after due dat                | e                                   |              |                      |
| - R                                         | equire password after    | due date                                   |                                   |                                     |              |                      |
| Chapte                                      | r Associations           | Display with assign<br>Note: This assignme |                                   |                                     | nge          |                      |
| ccess Cont                                  | rols                     |                                            |                                   |                                     |              |                      |
| Prerequ                                     | uisite                   | None                                       | •                                 | Min. score                          | % (optional) |                      |
| Attemp                                      | ts per question          | Limit number of                            | times students ca                 | n work each ques                    | tion to      |                      |
| resentation                                 | Options                  |                                            |                                   |                                     |              |                      |
| Save Va                                     | alues                    | Save question v                            | alues and student                 | answers                             |              |                      |
| Printing                                    | 1                        | Allow students t                           | o print this homew                | ork assignment                      |              |                      |
| Learnin                                     | ıg Aids                  |                                            | ange                              | -                                   |              |                      |
|                                             |                          | Show in Rev                                | iew mode only                     |                                     |              |                      |
|                                             | ons                      |                                            |                                   |                                     |              |                      |
| coring Optic                                |                          |                                            |                                   |                                     |              |                      |
| Coring Optio                                |                          | Allow partial cre                          | dit on questions w                | ith multiple parts                  |              |                      |
| Partial                                     |                          | Allow partial cre                          | dit on questions w                | ith multiple parts                  |              |                      |
| Scoring Optio<br>Partial<br>Other<br>Import | Credit                   | Allow partial cre                          |                                   |                                     |              |                      |

- 4. You can change the date that the assignment is first available to students, when it is due... you could assign a "Prerequisite" such as completion of another homework assignment...
- 5. After you make the changes, click **Save & Assign**.

#### **Change assignment options - for an individual student**

You may decide to change an assignment for the whole class, or just for one student. For example, you may decide to give the entire class an extra day to work on a homework set. Follow these steps to change the assignment options for the whole class.

6. In the HW & Test Manager, click the "--Choose--" actions drop-down list and select **Settings** for Class, then click **Go**.

| Unentatio  | n to MyMathLab     |                             |                                           |                                     |
|------------|--------------------|-----------------------------|-------------------------------------------|-------------------------------------|
| Class Assi | gnment Settings    |                             |                                           |                                     |
| Status     | Assigned           | Homework Access             | Allow students to work<br>No password set | and change score after due date     |
| Start Date | 08/13/09 12:00am   | Attempts per question       | Unlimited Attempts                        |                                     |
| Due Date   | 09/04/09 11:59pm   |                             |                                           |                                     |
| ~          | in assignment room | ontribut on a student's res | sults, omit this assignme                 | ent for that student in the Gradebo |
|            |                    |                             |                                           |                                     |
| Students   | Assigned           | Start Due Ho                | omework Access                            | Attempts per question               |

7. Click Add/Remove Students from List.

8. Click the name of the student(s) you want to make individual settings for and click the **Add** button.

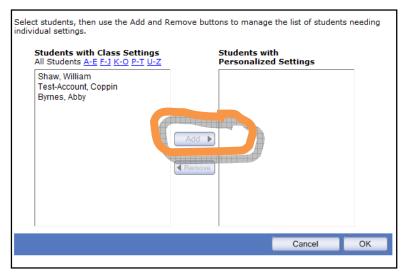

- 9. Click **OK** to close the list of student names.
- 10. You can now change the assignment settings for the student(s) you selected. You can Unassign the homework, change the due date, etc.

| Students                                     | Assigned                                         | Start    | Due      | Homework Access                                                                       | Attempts per question                                          |  |  |  |  |
|----------------------------------------------|--------------------------------------------------|----------|----------|---------------------------------------------------------------------------------------|----------------------------------------------------------------|--|--|--|--|
| Test-<br>Account,<br>Coppin<br><u>Remove</u> | <ul> <li>Assigned</li> <li>Unassigned</li> </ul> | 08/13/09 | 09/04/09 | Allow students to work<br>and change score after<br>due date.<br>Password (optional): | Limit number of times<br>students can work each<br>question to |  |  |  |  |
|                                              | Cancel/Done Update                               |          |          |                                                                                       |                                                                |  |  |  |  |

11. After you make the changes, click **Update**.

#### Change gradebook settings - drop lowest grades

At the end of the semester, you may decide to drop the lowest grade for each student in the homework category. These are the steps to follow.

- 12. Go to the Gradebook.
- 13. From the "More Gradebook Tools" drop down list, select Drop Lowest Scores.

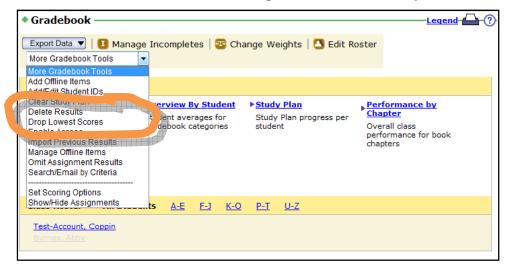

14. Select the number of lowest scores to drop in each category.

| Drop Low | est Scores                                                                                                    | Legend (                      |
|----------|----------------------------------------------------------------------------------------------------|-------------------------------|
|          | lowest scores, ensure that the Gradebook is up to date. Lowest scores<br>rop the scores. Future low scores will not be dropped until you drop low |                               |
| Category | Lowest scores to drop                                                                                                    |                               |
| Homework | Number of lowest scores to drop: $0$ $\checkmark$                                                                                                 |                               |
| Quiz     | Number of lowest scores to drop: 0 🔻                                                                                                    |                               |
| Test     | Number of lowest scores to drop: 0 🔻                                                                                                    |                               |
| Other    | Number of lowest scores to drop: $\boxed{0}$                                                                                                    |                               |
|          | C                                                                                                    | ancel/Done Drop Lowest Scores |

15. Once you have made your selections, click **Drop Lowest Scores**.

#### View overall class averages, and how a particular student is progressing

In the Gradebook, you can click **All Assignments** and get a sense of how the whole class is doing.

| MyMathLab                                                                                                    | (7) Help Support Browser Check<br>Abby Byrnes 8/14/09 11:39 AM                                                                                                    |
|----------------------------------------------------------------------------------------------------|----------------------------------------------------------------------------------------------------|
| MyMathLab<br>Settings<br>Announcement Manager<br>HW & Test Manager<br>Study Plan Manager<br>Gradebook<br>MyMathLab<br>Calendar | Member: dvmt 108 - section 999a [1]       → GRADEBOOK         Manage Course List       Gradebook         Gradebook       Leoend ① ?         Export Data       ① Manage Incompletes       ③ Change Weights       ○ Edit Roster         More Gradebook Views       ● Study Plan       ● Study Plan       ● Performance by Chanter         Overview By Student       ● Study Plan progress per student       ● Study Plan progress per student       ● Chanter         Overview By Student       ● Study Plan progress per student       ● Study Plan progress per student       ● Chanter         Overview By Student       ● Study Plan progress per student       ● Study Plan progress per student       ● Detailed assignment         Herme this category       ● Class Roster       All Students       A-E       E-2       K-O       P-1       U-Z         Test-Account, Coppin       ● Study Plan       ● Study Plan       ● Study Plan       ● Study Plan       ● Study Plan       ● Study Plan         Student averages for student       ● Study Plan       ● Study Plan       ● Study Pl |

You can also drill down and see how a particular student is progressing in the course.

| Gradebook                                                         |                                |                 |                                |                                |                                | <u>Leg</u>                     | end 🛆 🤅                        |  |  |  |
|-------------------------------------------------------------------|--------------------------------|-----------------|--------------------------------|--------------------------------|--------------------------------|--------------------------------|--------------------------------|--|--|--|
| Export Data V 10 Manage Incompletes 22 Change Weights Lett Roster |                                |                 |                                |                                |                                |                                |                                |  |  |  |
|                                                                   |                                |                 |                                |                                | _                              |                                |                                |  |  |  |
| All Assignments  Vervi                                            | ew By Stude                    | ent Study       | Plan Perform                   | nance by Chapte                | er                             |                                |                                |  |  |  |
| Assignments 7 - 11 of 11                                          |                                |                 |                                |                                |                                |                                |                                |  |  |  |
|                                                                   | 📢 < 🕜 Go to 🕞 🕪 🕨              |                 |                                |                                |                                |                                |                                |  |  |  |
|                                                                   |                                |                 | A 141-                         | • Wl-                          |                                |                                |                                |  |  |  |
|                                                                   |                                |                 | Week<br><u>#6 On-</u>          | Week <u>#7 On-</u>             | Orentation                     | ♦ <u>Week</u>                  |                                |  |  |  |
| Class Roster                                                      | <u>Overall</u><br><u>Score</u> | # of<br>Results | <u>Line</u><br>Homework        | <u>Line</u><br>Homework        | <u>Pre</u><br>Homework         | <u>#8</u><br>Homework          | <u>chapter 1</u>               |  |  |  |
| Percent of overall score                                          | -                              | -               | <u>2.7%</u>                    | <u>2.7%</u>                    | <u>2.7%</u>                    | <u>2.7%</u>                    | <u>2.7%</u>                    |  |  |  |
| Class Average                                                     | 0%                             |                 |                                |                                |                                |                                | <u>0%</u> 🖪                    |  |  |  |
| Class Median                                                      | 0%                             |                 |                                |                                |                                |                                | 0%                             |  |  |  |
| # of Results                                                      |                                | 2               |                                |                                |                                |                                | 1                              |  |  |  |
|                                                                   |                                |                 | <u>Change</u><br><u>Scores</u> | <u>Change</u><br><u>Scores</u> | <u>Change</u><br><u>Scores</u> | <u>Change</u><br><u>Scores</u> | <u>Change</u><br><u>Scores</u> |  |  |  |
| Test-Account, Coppin                                              | 0%                             | 2               |                                |                                |                                | =                              | <u>0%</u>                      |  |  |  |
| Byrnes, Abby                                                      | <i>_</i>                       |                 |                                |                                |                                |                                |                                |  |  |  |
|                                                                   |                                |                 |                                | Assignm                        | ents 7 - 11 of                 | 11                             |                                |  |  |  |
|                                                                   |                                |                 |                                |                                | Go to                          |                                |                                |  |  |  |

After you click the student's name, you will see their detailed progress.

| Results                                                                                                    |               |                   |       |               |                    | Legend  ?   |  |  |  |
|----------------------------------------------------------------------------------------------------|---------------|-------------------|-------|---------------|--------------------|-------------|--|--|--|
| Overall Score: 0%  Show details  Past 2 Weeks Past month Entire course to date All Assignments  Study Plan Results        |               |                   |       |               |                    |             |  |  |  |
| Past 2 Weeks Past month Entire course to date All Assignments ▼ Study Plan Results<br>Results from entire course to date. |               |                   |       |               |                    |             |  |  |  |
| Results from entire course to                                                                                             | o date.       | Correct/<br>Total | Score | Time<br>Spent | Date<br>Worked     | Actions     |  |  |  |
| Chapter R-A (Sample<br>Test)                                                                                              | <u>Review</u> | 18.7/25           | 74.7% | 8m            | 08/13/09<br>7:35pm | Choose 🔻 Go |  |  |  |
| (j) chapter 1                                                                                                    | <u>Review</u> | 0/38              | 0%    | 10m           | 08/13/09<br>7:25pm | Choose 🔻 Go |  |  |  |
| Orientation to MyMathLab                                                                                                  | <u>Review</u> | 0/8               | 0%    | <1m           | 08/13/09<br>6:26pm | Choose 🔻 Go |  |  |  |
| Chapter 1-A (Sample Test)                                                                                                 | <u>Review</u> |                   |       | incomplete    | 08/13/09<br>6:18pm | Choose 🔻 Go |  |  |  |

## **Create an Announcement**

You can easily communicate important information with the students in your class by using the CourseCompass "Announcement" feature. When you create an announcement, it is posted to the course site, and you have the option to additionally email it to the students.

- 1. From your course site in CourseCompass, click **Control Panel**.
- 2. Click the **MML Announcement Manager** link in the MyMathLab panel on the right.

| Content Areas        |                  | Assessment           |                          |
|----------------------|------------------|----------------------|--------------------------|
| <u>eBook</u>         | External Links   | Assessment/Test Mana | ager TestGen Manager     |
| Instructor Resources | Browser Check    | Survey Manager       | Gradebook Views          |
| Assignments          |                  | Pool Manager         | Course Statistics        |
|                      |                  | Gradebook            |                          |
| Course Tools         |                  |                      |                          |
| Announcements        | Collaboration    | MyMathLab            |                          |
| Course Calendar      | Digital Dropbox  | Gradebook            | MML Announcement Manager |
| Staff Information    | Glossary Manager | Study Plan Manager   | Settings and Group Admin |
| Taska                | Monogoo          | Homowork/Test Mana   |                          |

3. Click the **Create Announcement** button.

|       | DVMT108 - sec 001 [0]  > ANNOUNCEMENT MANAGER Course List   |
|-------|-------------------------------------------------------------|
| Anno  | ouncement Manager —                                         |
|       | Announcement Current Postings Future Postings Past Postings |
| Order | Announcement                                                |
|       | e not created any announcements for this course.            |

4. Type a Title for the announcement, then type the announcement message in the Body field.

| Membe | er: DVMT108 - sec 001 [0] > ANNOUNCEMENT MANAGER > ADD ANNOUNCEMENT              |       |
|-------|----------------------------------------------------------------------------------|-------|
| Ad    | ld Announcement <u>L</u>                                                         | egend |
|       | ing Date: 8/11/2009                                                              |       |
| Title | B         I         I         Font Name         ▼         S▼         A         ▼ |       |
| Body  | ◎ ● ◎ · B I U ■ 吾 君 ■ 归 汪 淳 淳 A ·                                                |       |
|       | Cancel Save and Ema                                                              |       |

5. Click **Save and Email** to post this announcement in your course site, and email it to all the students.

## Send status update emails (to selected students)

You can easily communicate important information with the students in your class by using the Gradebook. You can select to communicate with all students... or, you might choose to send a message to students whose current average grade is above or below a certain threshold.

- 1. From your course site in CourseCompass, click **Control Panel**.
- 2. Click the **Gradebook** link in the MyMathLab panel on the right.

| Content Areas        |                  | Assessment              |                          |
|----------------------|------------------|-------------------------|--------------------------|
| <u>eBook</u>         | External Links   | Assessment/Test Manager | TestGen Manager          |
| Instructor Resources | Browser Check    | Survey Manager          | Gradebook Views          |
| Assignments          |                  | Pool Manager            | Course Statistics        |
|                      |                  | Gradebook               |                          |
| Course Tools         |                  |                         |                          |
| Announcements        | Collaboration    | MyMathLab               |                          |
| Course Calendar      | Digital Dropbox  | Gradebook               | MML Announcement Manager |
| Staff Information    | Glossary Manager | Study Plan Manager      | Settings and Group Admin |
| Tasks                | Messages         | 1                       | Instructor Help          |

3. Click the **More Gradebook Tools** drop-down menu.

| Member: DVMT108006 (1) [27]                                              | GRADEBOOK                                  |
|--------------------------------------------------------------------------|--------------------------------------------|
| Manage Course List                                                       |                                            |
| Gradebook                                                                |                                            |
| Export Data      Anage Incor<br>More Gradebook Tools     Gradebook Views | mpus es   😎 Change Weights   🖪 Edit Roster |
|                                                                          |                                            |

- 4. From the drop-down list, select **Search/Email by Criteria**.
- 5. Click the drop-down list "--Choose--" and select **Overall score**.

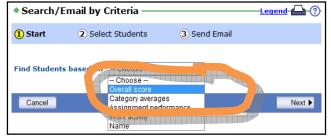

6. The web page shows you the option to Find Students based on Overall Score < 70%.

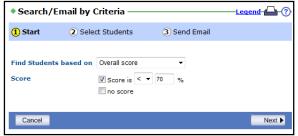

#### 7. Click Next.

You will see a list of students who fit that criteria.

| Start       | 2 Select           | t Students (3) Send Ema     | ail                           |
|-------------|--------------------|-----------------------------|-------------------------------|
| nd Studer   | nts based on C     | Overall score               |                               |
| ore         |                    | : 70%                       |                               |
| oort search | n results for sele | cted students               |                               |
| oort search | students           | cted students<br>Login Name | <u>Overall Score</u>          |
|             |                    |                             | <u>Overall Score</u><br>43.7% |
| 2           |                    |                             |                               |

- 8. Click Next.
- 9. Type a Subject for the message, and then type a message in the Message field. Encourage students to seek help in the Math Resource Center in Grace Jacobs 206. (Or perhaps to schedule an appointment with you, or one of the Student Learning Assistants, to get some one-on-one help.)

| Search/En      | nail by Criteria <u>Legend</u> 🖓                                                                                                    |  |  |
|----------------|----------------------------------------------------------------------------------------------------|--|--|
| 1 Start        | 2 Select Students 3 Send Email                                                                                                    |  |  |
|                |                                                                                                    |  |  |
|                | ased on Overall score                                                                                                    |  |  |
| Score          | < 70%                                                                                                    |  |  |
| To:            | View/Remove Students (12 student(s) selected)                                                                                                    |  |  |
|                | Students see only their own email address in the To: field.                                                                                                    |  |  |
| From:          | abyrnes@coppin.edu                                                                                                    |  |  |
|                | You will receive a copy of the message with a list of recipients.                                                                                                    |  |  |
| Cc:            |                                                                                                    |  |  |
| Subject:       | DVMT 108 - Resources that can help you                                                                                                    |  |  |
| Message:       | I'd like you to stop in the Math Tutoring<br>Center on the second floor of Grace<br>Jacobs, room 206. Mr. Thomas and Mr.<br>Booker can help you to learn math more<br>effectively, so that you can improve your<br>grade in this course.<br>Sincerely,<br>Prof. Byrnes                                                                                                    |  |  |
| ∅ Attachments: | Browse Upload                                                                                                    |  |  |
|                | Contraction of the second second seco |  |  |
| Cancel/Done    | ▲ Back Send Email                                                                                                    |  |  |

10. When you are satisfied with your email message, click Send Email.

The literature suggests that communicating regularly with students about their progress in the course can help them stay on track and succeed.

We recommend that you send a weekly email to the students in the following categories:

| Overall Score | Sample Message                                                                                                    |
|---------------|----------------------------------------------------------------------------------------------------|
| < 70          | It looks like you are struggling and need<br>some help in the course. Be sure to put<br>in at least 10 hours a week working on<br>your math homework and reading the<br>textbook. And be sure to take advantage<br>of the multimedia resources available in<br>MyMathLab. |
|               | I would like you to make an appointment to<br>see one of the tutors in the Math Tutoring<br>Center, in Grace Jacobs 206. I think they<br>can help you to be successful in this<br>course.                                                                                 |
|               | Please see them this week.                                                                                                    |
|               | Best regards,<br>Prof. Byrnes                                                                                                    |
| ≥ 70          | Keep up the good work! You currently have<br>a passing grade in the course keep<br>studying, using the online math textbook<br>and other resources to help you continue<br>to be successful.                                                                              |
|               | If you need help, there are many places to go to:                                                                                                    |
|               | - Math Tutoring Center, Grace Jacobs 206                                                                                                    |
|               | - Online math tutoring from MyMathLab                                                                                                    |
|               | Take care,<br>Prof. Byrnes                                                                                                    |

# **Getting Help**

You may sometimes need help with CourseCompass / MyMathLab. Pearson offers a number of support options for you and for students.

1. In the Control Panel, click the **Instructor Help** link in the MyMathLab section.

| Content Areas        |                  | Assessment              |                          |
|----------------------|------------------|-------------------------|--------------------------|
| <u>eBook</u>         | External Links   | Assessment/Test Manager | TestGen Manager          |
| Instructor Resources | Browser Check    | Survey Manager          | Gradebook Views          |
| Assignments          |                  | Pool Manager            | Course Statistics        |
|                      |                  | Gradebook               |                          |
| Course Tools         |                  |                         |                          |
| Announcements        | Collaboration    | MyMathLab               |                          |
| Course Calendar      | Digital Dropbox  | Gradebook               | MML Announcement Manager |
| Staff Information    | Glossary Manager | Study Plan Manager      | Settings and to our Auin |
| Tasks                | Messages         | Homework/Test Manager   | Instructor Help          |
|                      |                  |                         |                          |

2. You can browse the Contents listed on the left, such as "Managing Assignments."

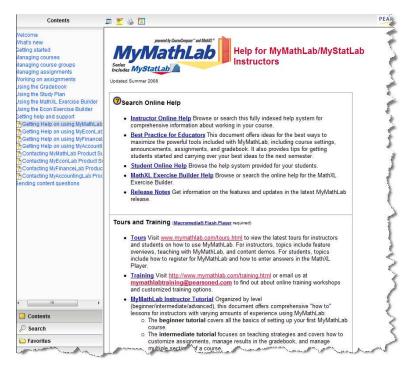

- 3. You can search for an answer to your question by clicking the **Search** link in the lower left.
- 4. You can contact MyMathLab Educator Support at (888) 695-6577 Mon-Thu, 9am to 10pm Fri, 9am to 5pm Sun, 5pm to 10pm (All times are Eastern Standard Time, U.S. and Canada)
- 5. There are additional contact methods available, such as Live Chat and a web-based help form

#### http://www.mymathlab.com/contactus\_inst.html

## Support for Students:

Webpage: http://www.mymathlab.com/contactus\_stu.html

Students can contact MyMathLab Support at (800) 677-6337

Mon-Fri, 8am to 8pm Sun, 5pm to midnight (All times are Eastern Standard Time, U.S. and Canada)

## **Additional Resources for Faculty:**

• On-campus help desk for faculty and staff - troubleshooting computers on campus, smart classrooms:

## 410-951-3888

• 24 x 7 HelpDesk for faculty and students who need help with Blackboard, Tegrity and TurnItIn:

866-886-4911